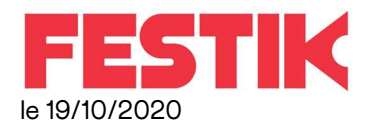

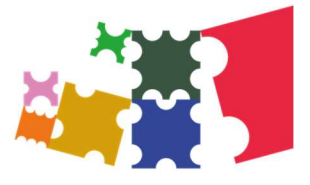

# Guichet Nomade – Configuration sans accès internet.

Ce manuel vous concerne si vous ne disposez jamais d'un réseau wifi à l'endroit où vous allez configurer le guichet. ce cas est excessivement rare, si vous disposez de wifi au bureau ou d'un smartphone, nous vous recommandons d'utiliser ce réseau pour configurer le guichet et de vous reporter aux manuels idoine (www.festik.fr rubrique FAQ)

Vous allez devoir vous connecter depuis votre ordinateur à internet sur www.festik.tools pour mettre à jour les représentations sur le guichet.

## Récupération des informations sur FESTIK.TOOLS

Connectez vous sur www.festik.tools avec vos identifiant de GESTIONNAIRE de Festik (depuis votre ordinateur) et munissez-vous d'une clé USB

1 Cliquez sur PREPARER LE CONTRÔLE

2 Puis sur EXPORT DES BILLETS VENDUS.

**3** Sélectionnez le bon spectacle en cliquant dessus - Vous ne pouvez sélectionner qu'un seul spectacle à la fois

4 Cliquez sur GENERER LE FICHIER.XML DES BILLETS VENDUS

#### Enregistrez ce fichier SANS EN CHANGER LE NOM et impérativement à la racine de la clé USB

Recommencez l'opération pour tous les spectacles à vendre sur le guichet

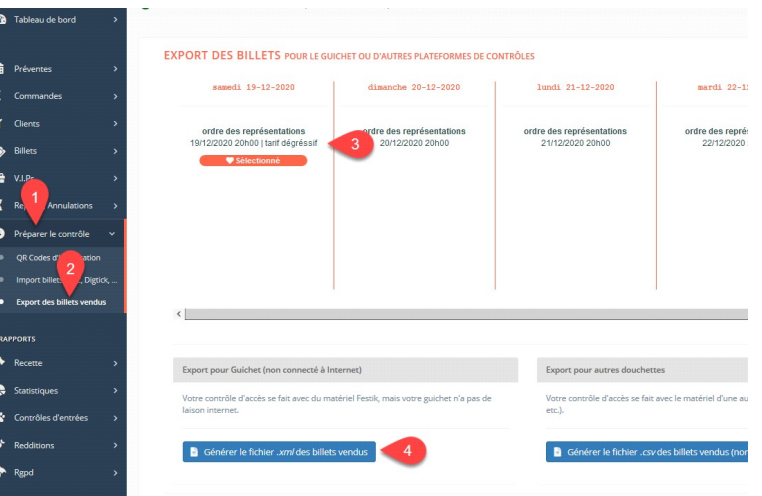

ORevenez sur le quichet et connectez-vous en tant que GESTIONNAIRE, vérifiez dans le menu CONFIGURATION que les champs ADRESSE MAIL DU GESTIONNAIRE FESTIK et MOT DE PASSE DE GESTIONNAIRE FESTIK sont bien remplis avec vos information de connexions de festik.tools. Si ce n'est pas le cas saisissez les puis cliquez sur ENREGISTRER.

 Vérifier aussi que dans le menu CONFIGURATION, CONFIGURATION TECHNIQUE, la case à cocher « CAISSE RELIEE A INTERNET » est bien cochée. Si ce n'est pas le cas cochez la puis cliquez sur ENREGISTRER.

### Configuration du guichet

Allumez le guichet et connectez-vous en tant que gestionnaire (identifiant : admin)

 $\rm{U}$  Branchez la clé USB qui contient le fichier des billets vendus sur internet, sur la tablette, soit sur un port USB disponible, soit à la place de l'imprimante (gommette bleue)

Continuez jusqu'à arriver à la « liste des représentations »

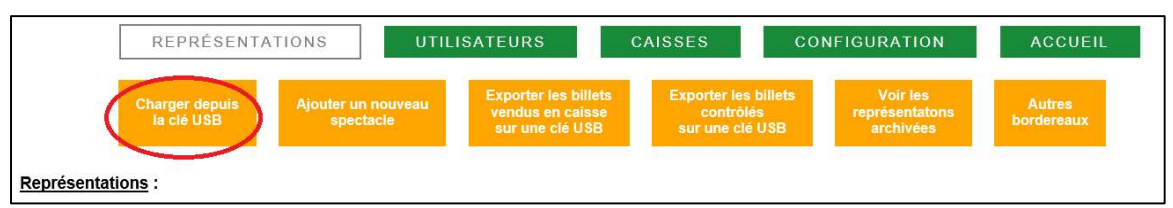

- Si cette liste est vide, cliquez sur ' « CHARGER DEPUIS LA CLE USB » pour charger ce nouveau spectacle et la liste des billets sur le guichet

- Si le spectacle que vous souhaitez contrôler/vendre est dans la liste, cliquez cliquez sur ' « CHARGER DEPUIS LA CLE USB » pour mettre à jour la liste des billets sur le guiche

- Si cette liste contient d'autre spectacle que celui que vous souhaitez vendre/contrôler, cliquez sur le bouton
- « MOD » en face de ce spectacle et décochez les cases « proposé au contrôle » et « ouvert à la vente »

 Cliquez sur le bouton MOD en face de la représentation que vous souhaitez vendre et contrôler

 Cochez la case "Proposé à la vente" ET la case "Proposé au contrôle".

#### $\bigoplus$  Vérifiez les tarifs,

.

Il arrive que les tarifs proposés (ceux sur internet) soient différents des tarifs pratiqués réellement sur place.

Rendez-vous tout en bas de l'écran pour voir la liste des tarifs

Cliquez sur AJOUTER pour créer le tarif (n'oubliez pas de saisir le prix)

la case 'super vendeur' permet de limiter l'emploi de ce tarif qu'a certains guichets

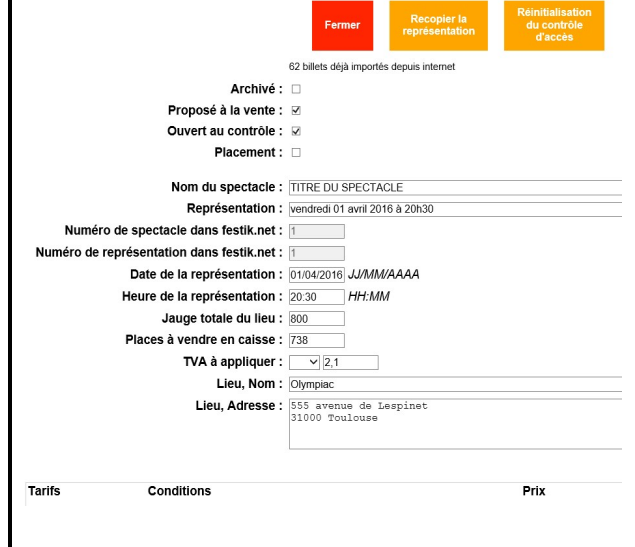

Cliquez sur FERMER pour revenir à la liste des représentations

Les mentions grises apparaissent sur la représentation : Contrôle / Vente

#### Vérifier que seules les représentations à contrôler et à vendre ont ces mentions. Sinon, ouvrez-les et décochez les cases.

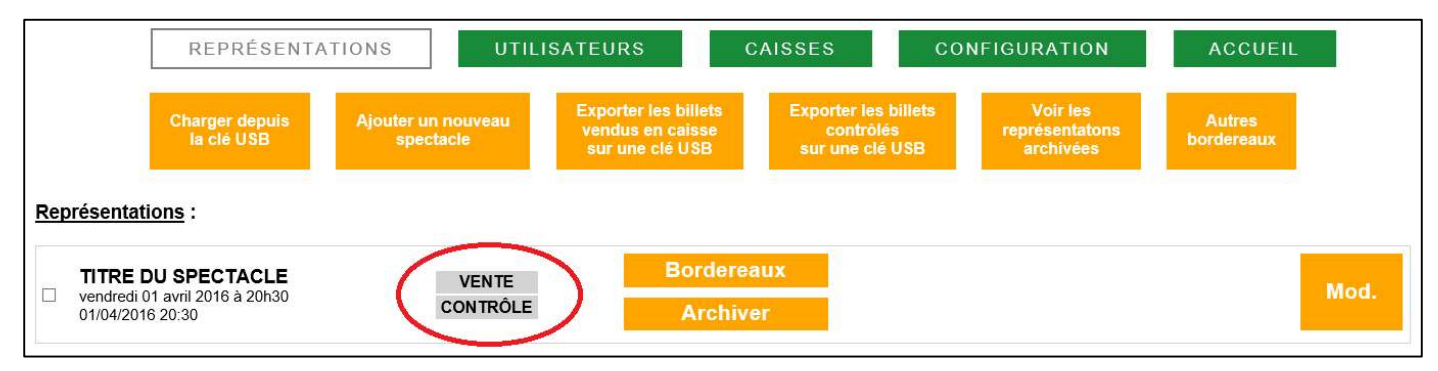

### Eteignez le guichet

Nous vous conseillons, à cette étape, d'éteindre complètement le guichet, cliquez sur ACCUEIL puis RETOUR ET QUITTER afin de revenir au bureau de windows, puis double cliquez sur le bouton rouge ARRET.

Vous pourrez alors effectuer tous les branchements (imprimante – câble bleu) et alimentation (câble rouge) et redémarrer le guichet pour commencer à vendre et contrôler des billets.

## POUR TOUTE QUESTION

Contactez en premier lieu le référent des guichets, vous pouvez, après, appeler notre assistance 24/24 : 06 80 63 59 50